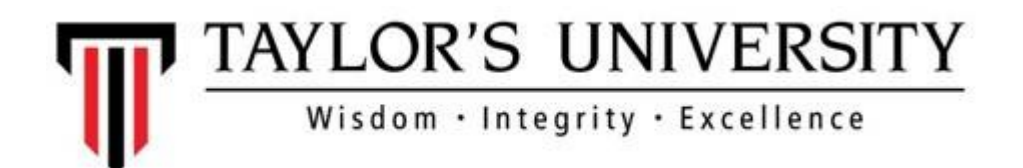

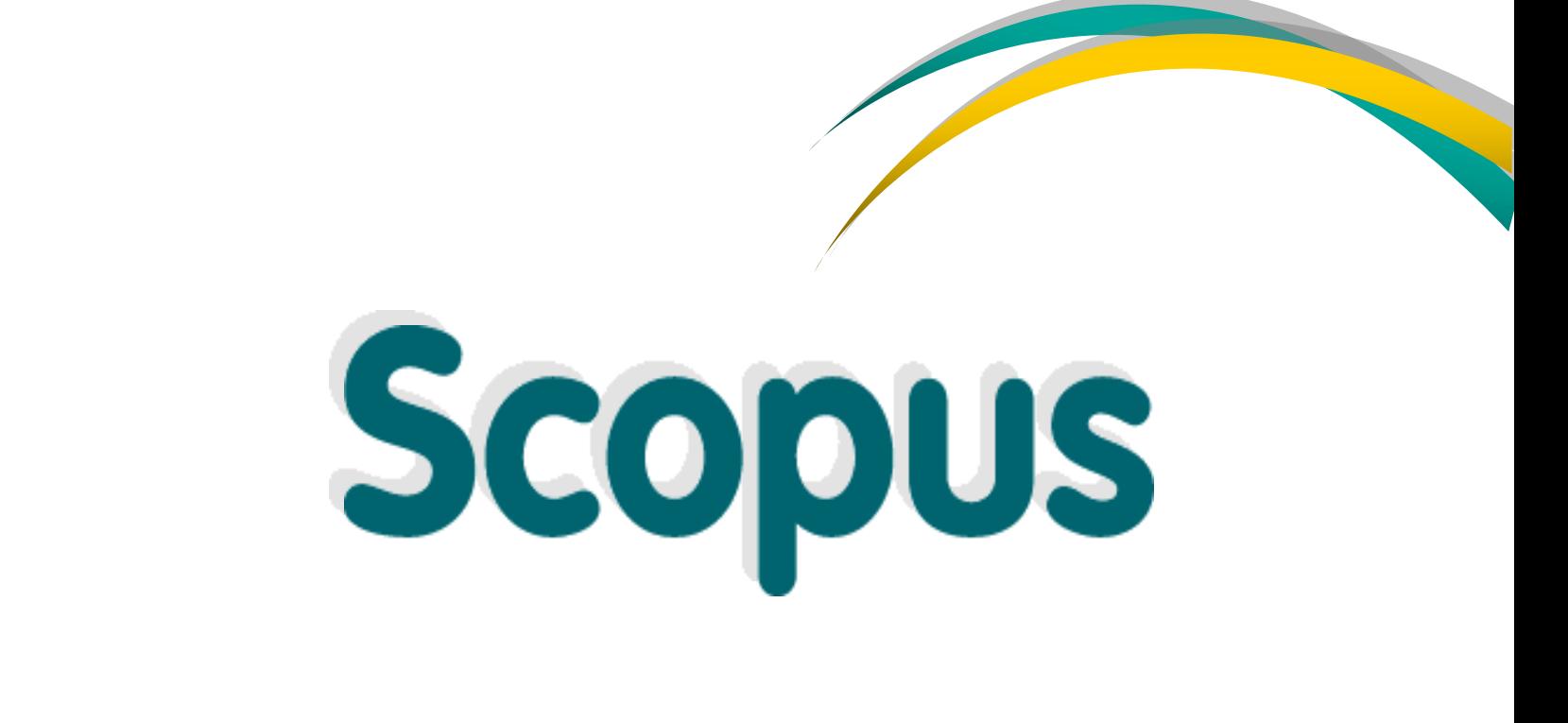

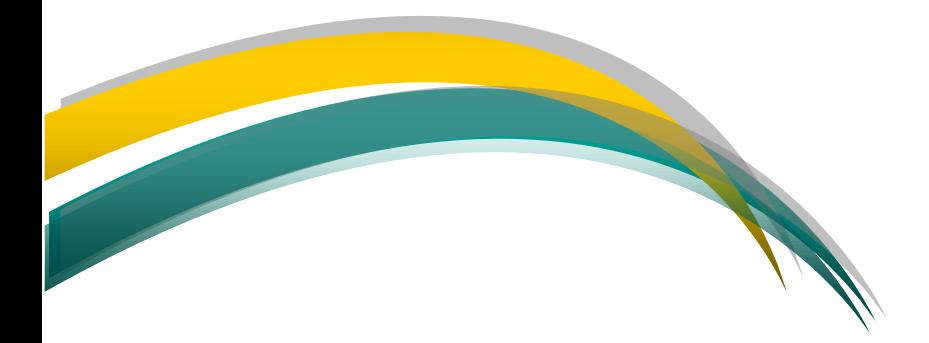

# **USER GUIDE Taylor's Library**

# **GETTING STARTED**

## **INTRODUCTION**

"Scopus is the largest abstract and citation database of peer-reviewed literature: scientific journals, books and conference proceedings. Delivering a comprehensive overview of the world's research output in the fields of science, technology, medicine, social sciences, and arts and humanities, Scopus features smart tools to track, analyze and visualize research. (Elsevier, 2014)

## **SEARCHING SCOPUS**

Go to Online Database of Taylor's Library website ( http://taylorslibrary.taylors.edu.my/resources/online\_database)

\*\*Note: Online databases are arranged by alphabetically order.

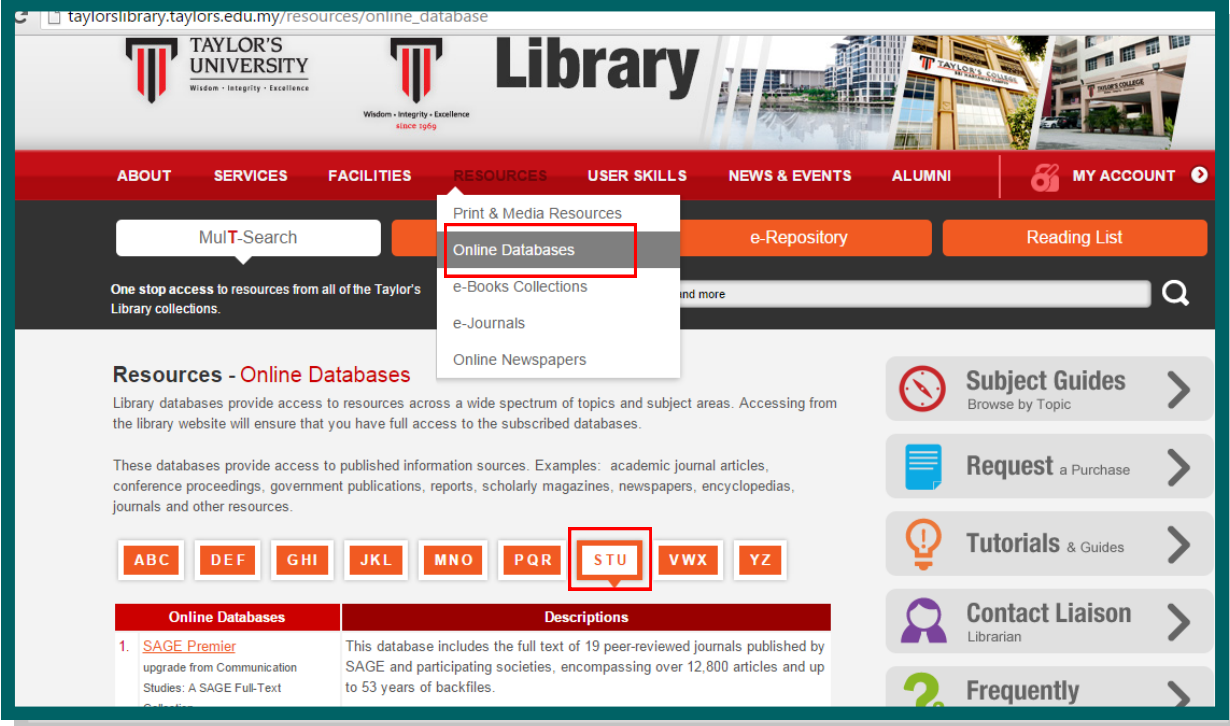

# **INTERFACE**

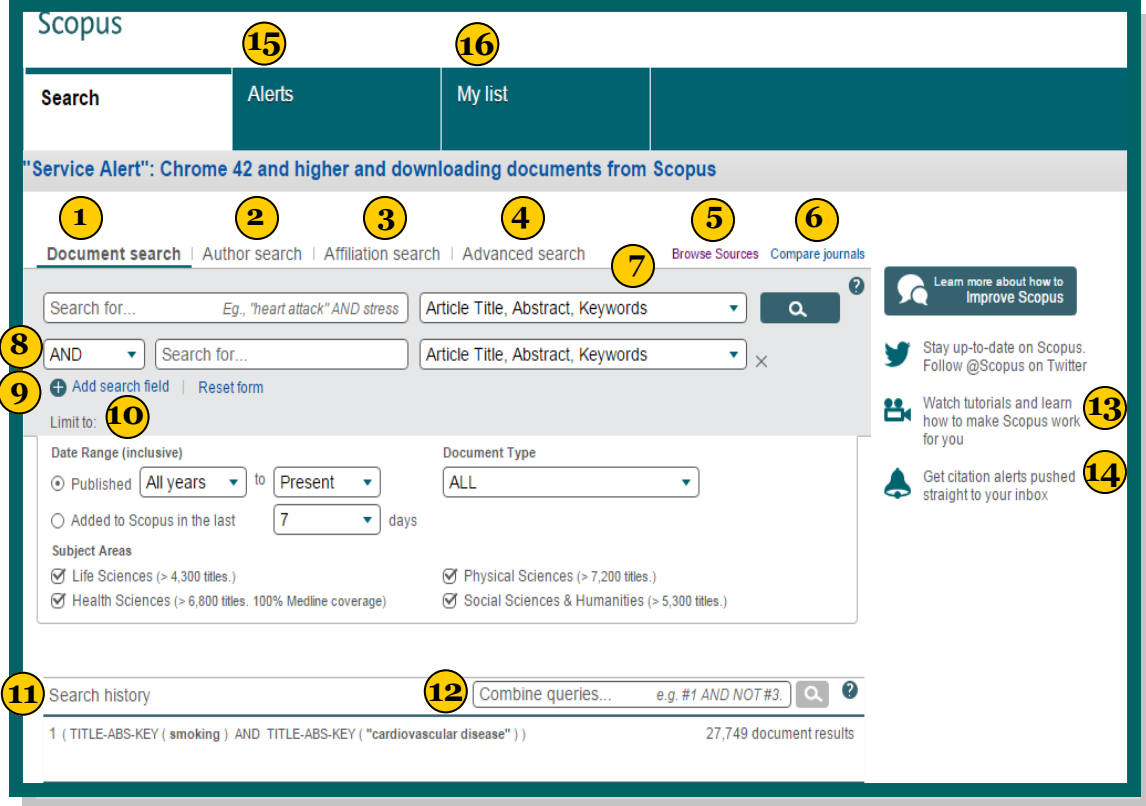

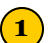

**2**

**3**

**4**

### **Document Search**

To search any terms related to your topic. (See page **4** for input rules for search terms)

#### **Author Search**

To search for a specific author by name by ORCID (Open Research and Contributor Identifier) ID. (See page **7** for input rules for search terms)

#### **Affiliation Search**

To search for a specific affiliation. (See page **8** for input rules for search terms)

#### **Advance Search**

To create a search using field code, proximity or Boolean operators to narrow the scope of the search. (See page **9** for input rules for search terms)

### **5**

**8**

**7**

**6**

**Browse Sources** To browse by alphabetical list of all resources.

**Compare Journals** To compare and evaluate the journals from various perspectives.

#### **Search Items**

To select fields which priority to the user.

#### **Boolean Operators**

To combine search terms by using AND, OR , AND NOT.

#### **9 Add Search Field**

To search using different keyword and search items.

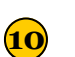

#### **Limit to Section**

To limit search using published date, recently added, type of document and subject areas.

#### **Search History**

The search history will be displayed once the user return to the search window page.

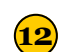

**13**

**14**

**16**

**11**

#### **Combine Queries from Search History**

To combine number of search from Search History by using the # symbol and followed by Boolean operators (AND, OR, AND NOT).

#### **Tutorials**

To get more tutorials on how Scopus works.

#### **Citation Alerts**

The user requires to register to get the any alerts. For more information, please refer to Scopus website.

#### **15 Alerts**

To manage the user's email alerts. For more information, please refer to Scopus website.

#### **My List**

To manage temporary lists of documents and saved lists.

# **DOCUMENT SEARCH**

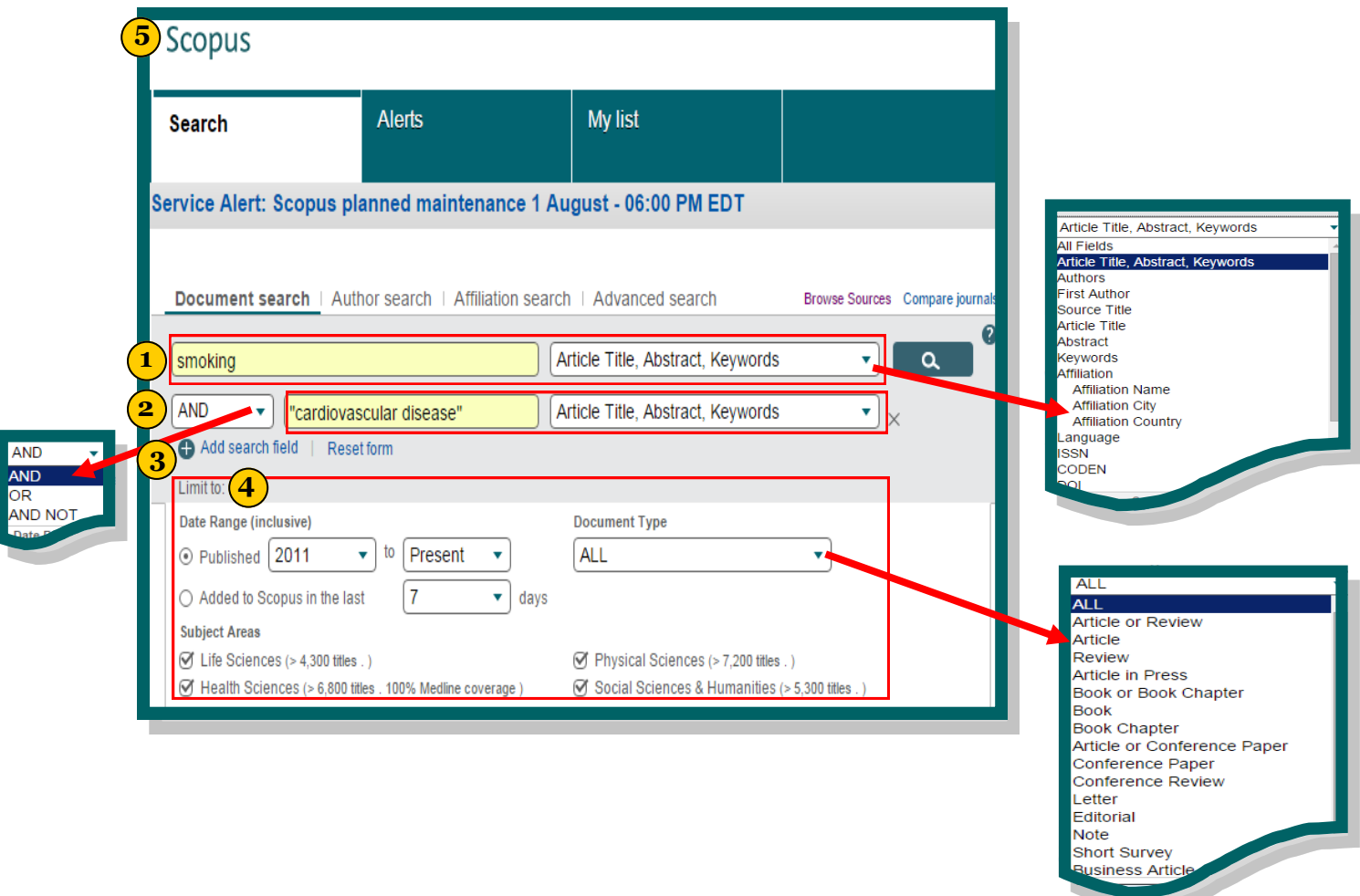

### **1 Document Search**

To search any terms related to your topic. The search example shows by using the keyword **smoking.**

#### **2** Boolean Operators

Boolean operator **AND** is used to combine search term. **AND** is used to narrow the search and get the end results which contain the search keywords assigned.

#### **Add Search Field 3**

In this search example, it shows to add keyword with the search keywords **"cardiovascular disease".**  The " " symbol is used to search keywords by phrase.

#### **Limit to Section 4**

This search example use limit the search by using published date range from 2011 till present.

#### **5 Scopus Icon**

To go to Scopus main search page when click on the icon.

# **DOCUMENT SEARCH**

## **SEARCH RESULTS**

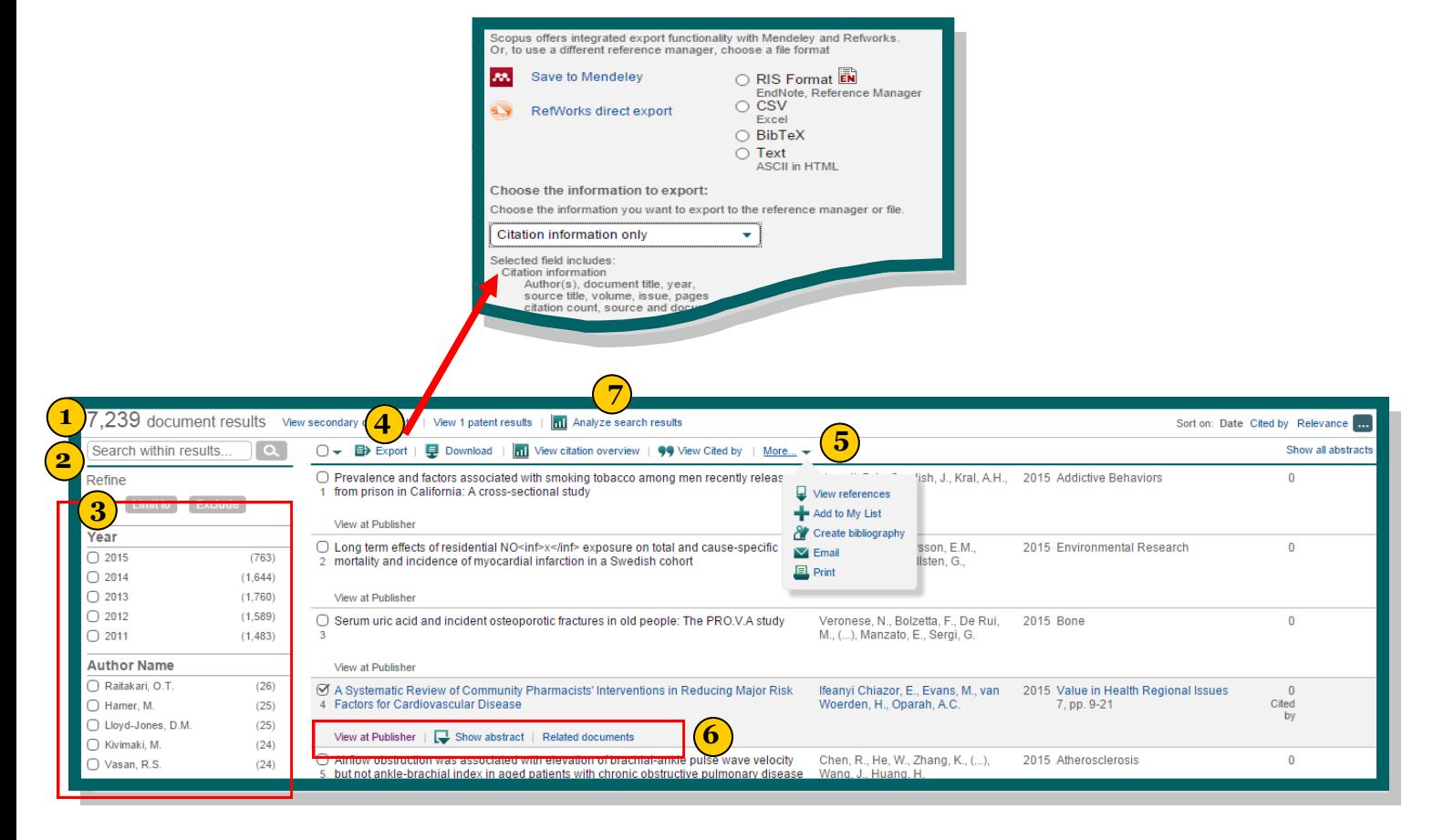

## **1 Number of Search Results**

The number of documents results retrieve from the search keywords

#### **Search Within Results**

**(2)** Search Within Results<br>To narrow down the search from documents results retrieve by using any related keywords

#### **Refine Section 3**

To limit the results by using several categories such as Year, Author Name, Subject Area, Document Type and many more

**Export**

To export the information to any Reference Managers provided in Scopus such as Mendeley **<sup>4</sup>**

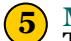

## **5 More Option**

To get more added functions in Scopus

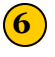

## **Display Document Details Page**

To view documents details of the article

#### **Analyze Search Results 7**

To view charts and graphs related to the results retrieve list (See page **6** for input rules for search terms)

# **DOCUMENT SEARCH**

### **EXAMPLE OF SELECTED DOCUMENT**

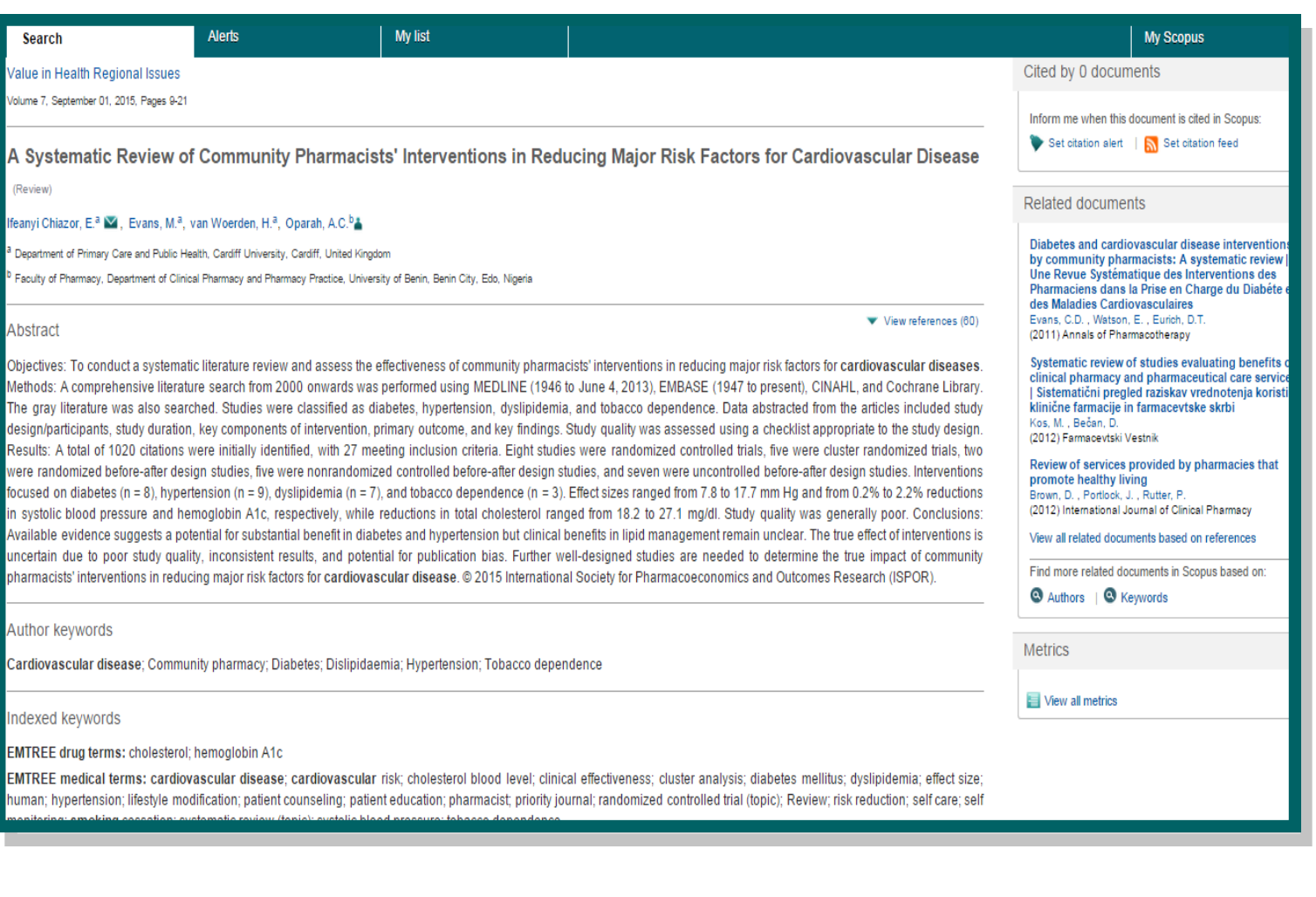

# **ANALYZE SEARCH RESULTS**

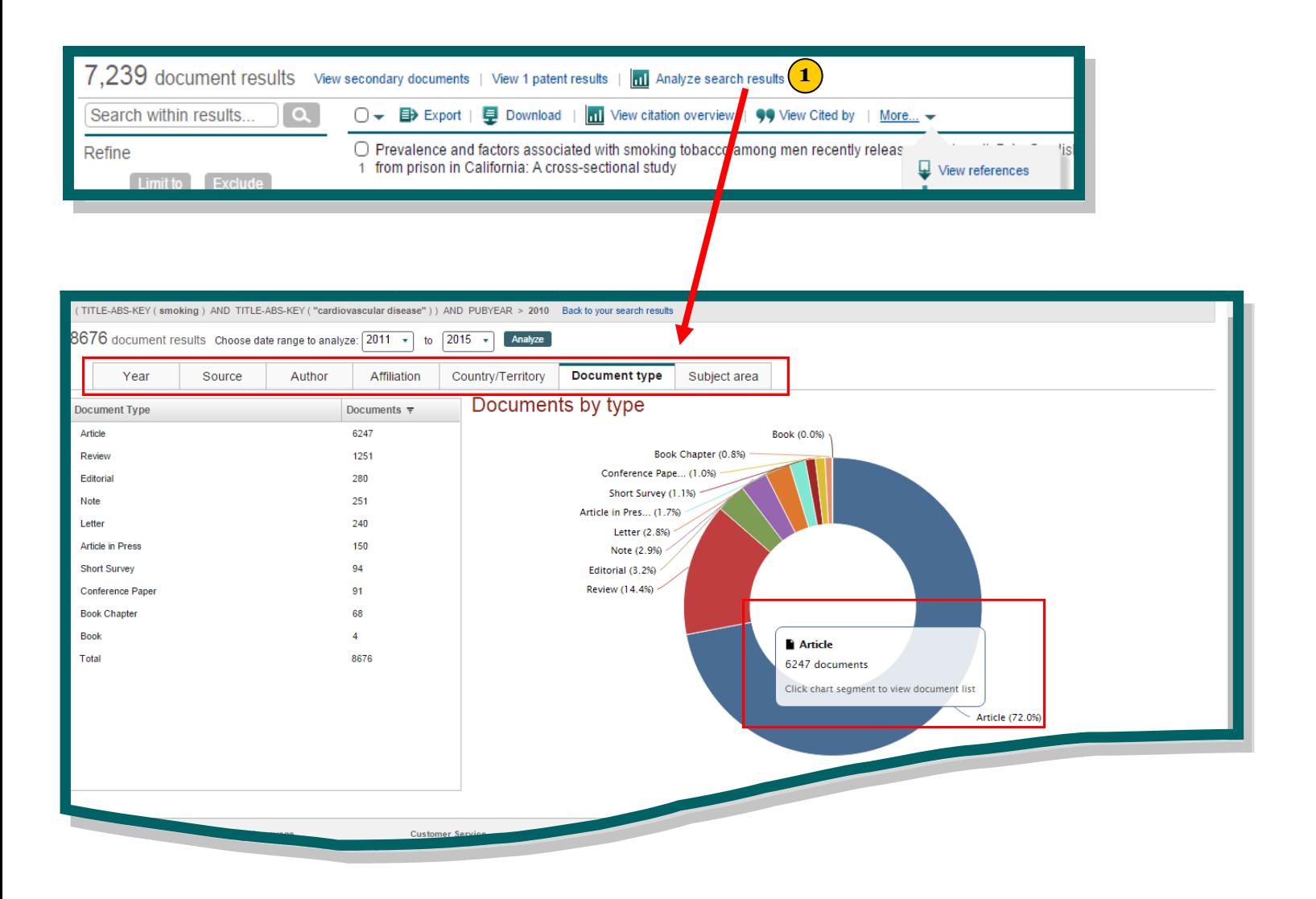

#### **Analyze Search Results 1**

To view analysis from different categories. The example shows the document types based on results retrieve list. The user will get more info when he clicks to the selected chart.

# **AUTHOR SEARCH**

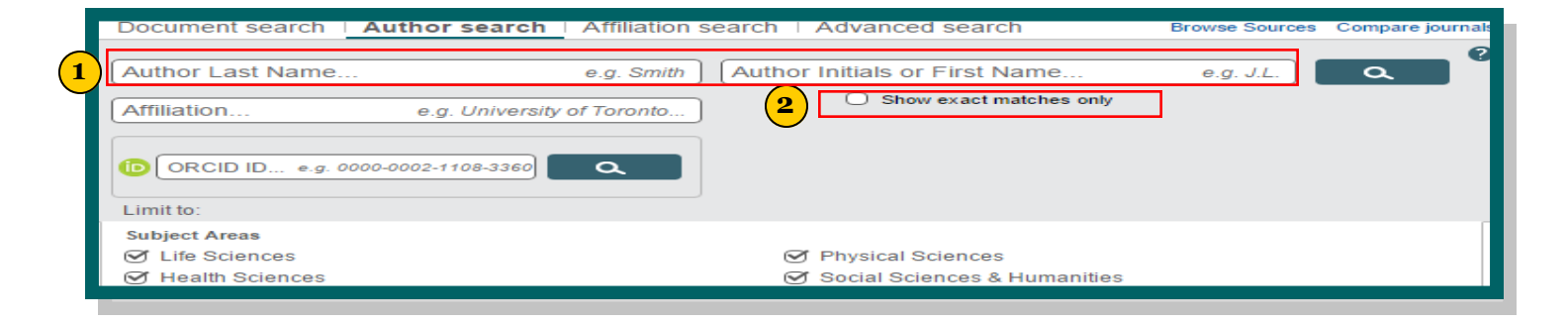

#### **1 Author Name**

To search by author name and also search by combination of the author's affiliation.

#### **Show Exact Matches only 2**

To match related documents based on author's affiliation, subject areas, co-authors and many more.

#### **SEARCH RESULTS**

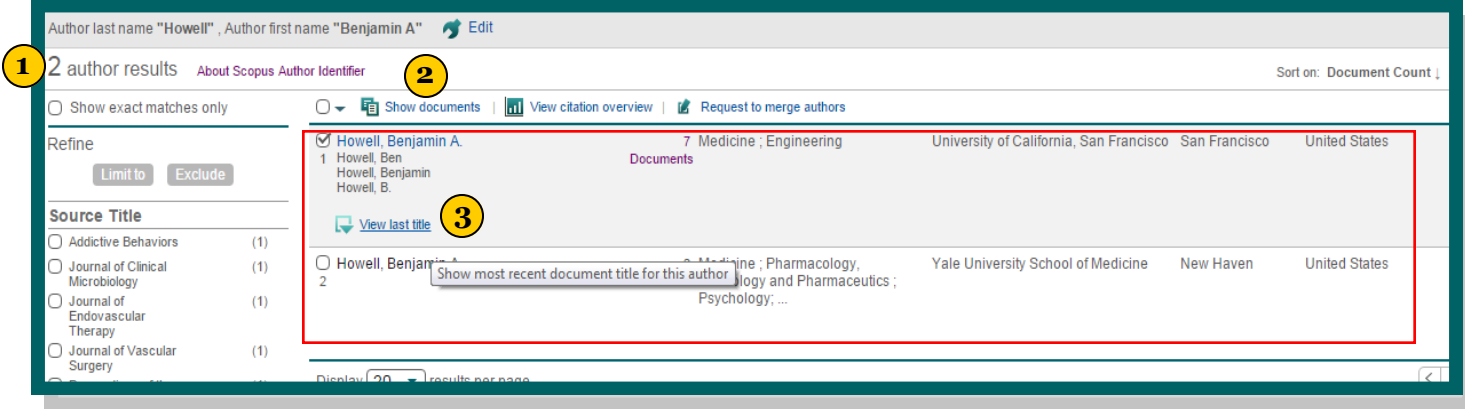

#### **1 Number of Search Results**

The number of author results retrieve from the search by author name.

#### **2** Show Documents

To view documents of the selected author (s).

#### **View List Title Section 3**

To view most recent documents titles of the selected author (s).

# **AFFILIATION SEARCH**

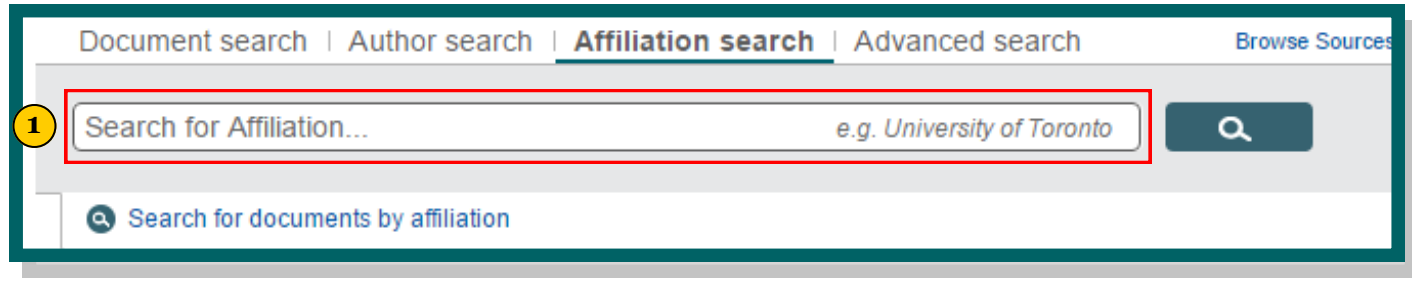

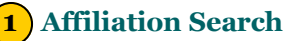

To search documents by affiliation.

## **SEARCH RESULTS**

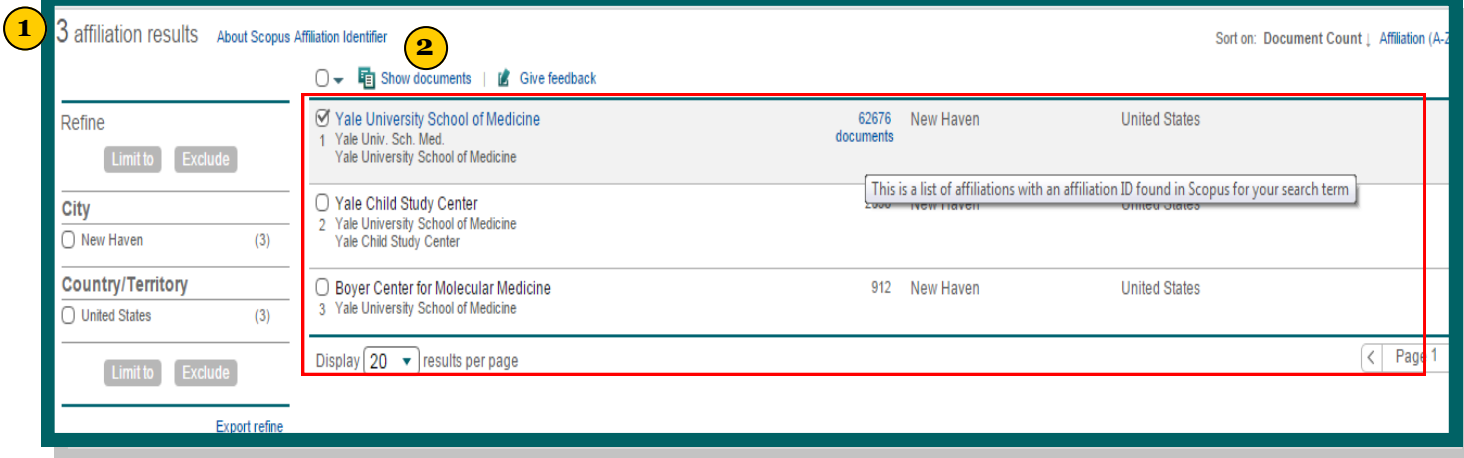

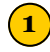

## **1 Number of Search Results**

The number of affiliation results retrieve from the search by affiliation name.

#### **2** Show Documents

To view documents of the selected affiliation

# **ADVANCE SEARCH**

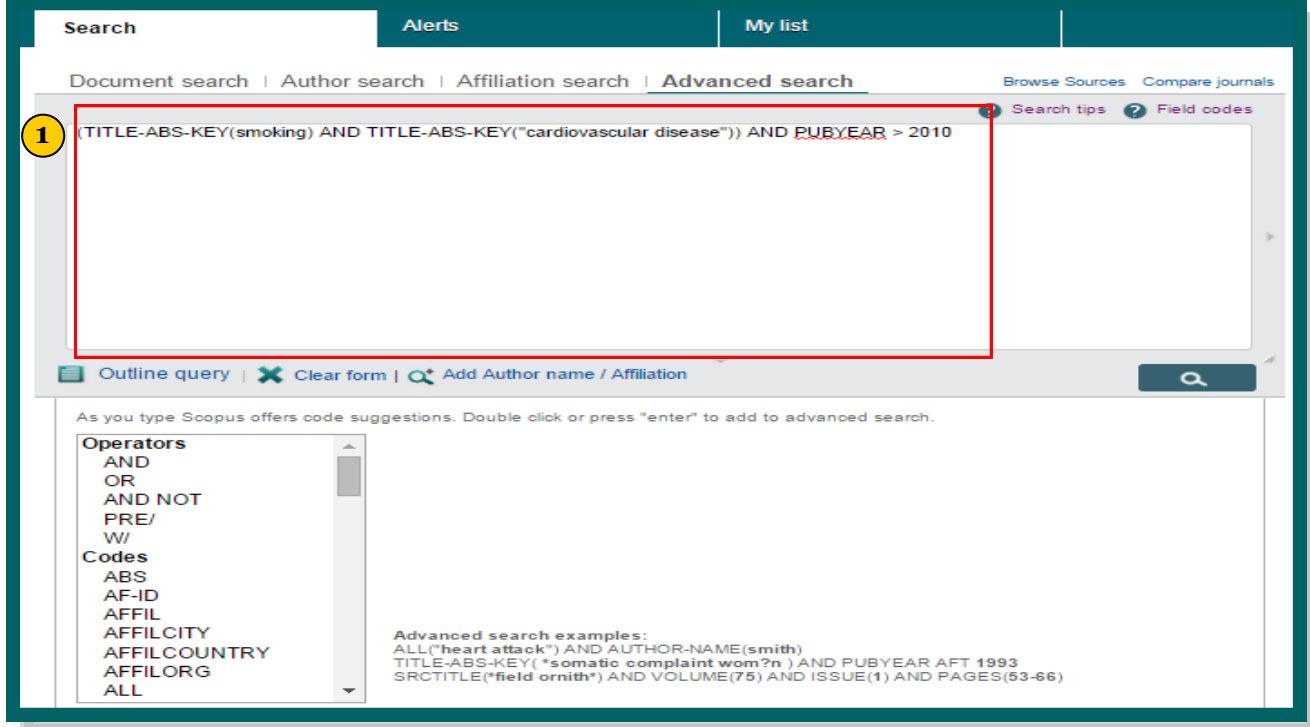

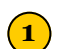

#### **Advanced Search**

To search using field codes, proximity or Boolean operators to narrow the search scope. The user may add search by Author or Affiliation name. Please refer Search Tips and Field Codes to get more information on how to create search in Advanced Search

## **REFERENCES**

Elsevier (2015). *About Scopus.* [Website] Retrieved from http://www.elsevier.com/solutions/scopus Elsevier (2014). *Scopus Quick Reference Guide.* [Website] Retrieved from http://www.elsevier.com/\_\_data/ assets/pdf\_file/0005/79196/scopus-quick-reference-guide.pdf

The Library of Rush University Medical Center.(n.d.). *Scopus Quick Start Guide.* [Website] Retrieved from <http://rushu.libguides.com/scopushelp/scopus>